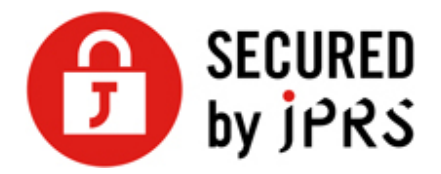

## **JPRS サーバー証明書発⾏サービス**

## **CSR ⽣成⼿順**

Microsoft IIS 7.x (新規/更新)

Version 1.2

株式会社日本レジストリサービス (JPRS)

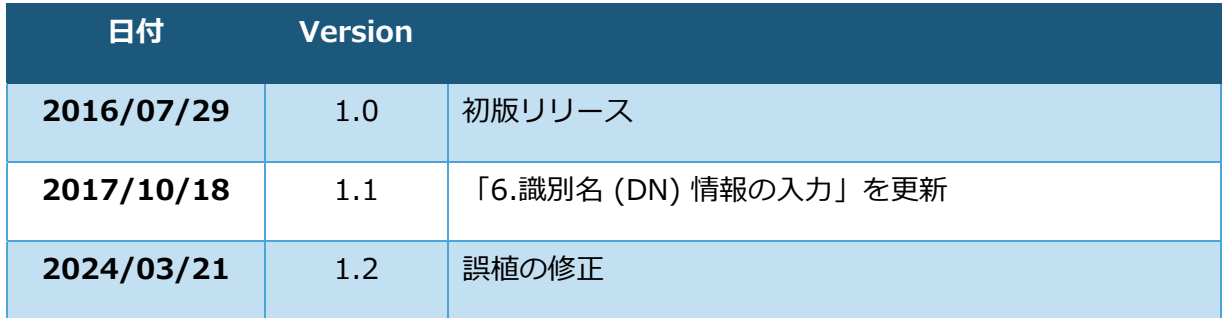

## 更新履歴

# 鍵ペアの⽣成と CSR の⽣成

## **ログオン**

Windows Server 2008 に Administrator 権限でログオンします。

## **[インターネット インフォメーション サービス (IIS) マネージャ]の 起動**

[コントロール パネル] の [管理ツール] から [インターネット インフォメーション サービス (IIS) マネージャ]を起動します。

[インターネット インフォメーション サービス (IIS) 6.0 マネージャ] と紛らわしいた めご注意ください。

## **[ホーム(H)] の選択**

メニュー・バーの [表示(V)] から [ホーム(H)] を選択します。

既にホームにいる場合など、選択できないこともあります。

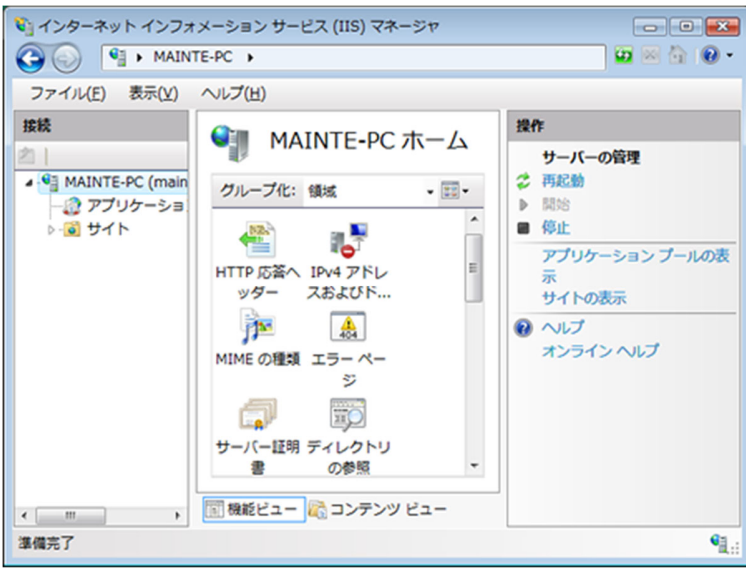

## **[サーバー証明書] アイコンの選択**

画⾯中央にある[サーバー証明書] アイコンをダブルクリック(あるいは、 アイコンを選 択してから [機能を開く] を実行)します。

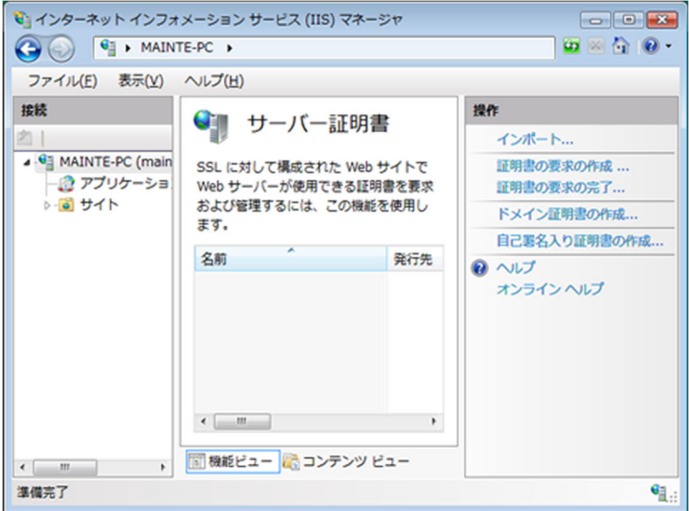

画⾯の中央と右の表⽰が変わります。

## 5. 証明書の要求ウィザードの表示

画⾯右にある[証明書の要求の作成 ...]メニューをクリックしてください。<証明書の要 求> ダイアログがポップアップします。

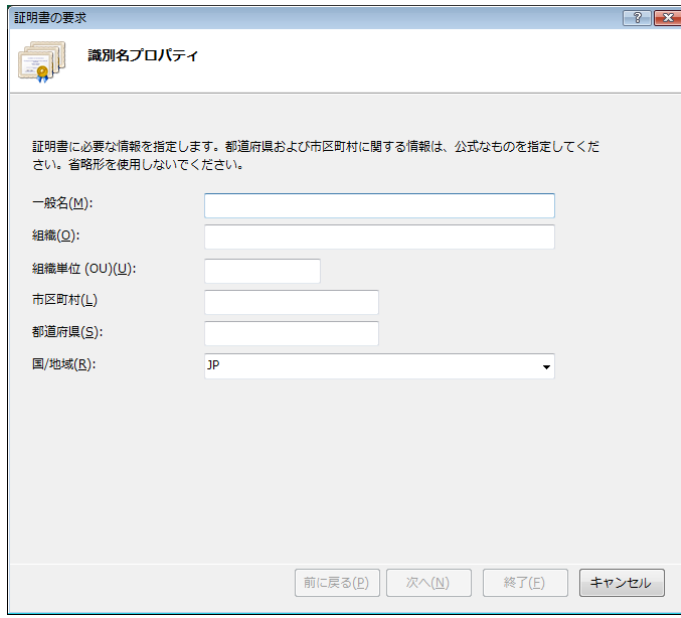

### $6.$  識別名 (DN) 情報の入力

「識別名プロパティ」に証明書内に組み込む識別名(DN)情報を入力してください。 この情報を入力するには以下の点にご注意ください。

- 各項目の入力はすべて半角の英数字 64 文字以内で入力してください。半角英数 字ではない入力項目がある場合、証明書が発行されません。
- 識別名の入力には、以下の文字が使用できます。

### **⼀般名(M)**

- 半⾓英数字
- "-"(ハイフン)
- "."(ドット)
- "\*"(アスタリスク)

#### **その他の各項⽬**

- 半⾓英数字
- 半角スペース
- ","(カンマ)
- "-"(ハイフン)
- "."(ドット)
- "/"(スラッシュ)
- "("(かっこ)
- ")"(閉じかっこ)
- "'"(アポストロフィ)
- ":"(コロン)
- "="(イコール)
- &が含まれる場合、半角英語の and 等に置き換えて入力してください。
- スペースのみの入力はお控えください。スペースのみの入力項目がある場合、証 **明書が発⾏されません。**

各項⽬については以下を参照してください。

#### 一般名(M):

TLS/SSL 通信を⾏うサイトの Web サーバー名(コモン・ネーム)になります。 例)TLS/SSL 通信を⾏うサイトの URL が<https://www.jprs.co.jp/>である場合、 Web サーバー名は「**www.jprs.co.jp**」になります。

※注意点

Web サーバー名に以下を使用することはできません。

- **> プロトコル特定子(http://)**
- > IP アドレスやポート番号
- ▶ パス名
- ▶ 「\*」や「?」といったワイルドカード文字(※)

※: ワイルドカード証明書の場合「\*.example.jp」のように、一番左側のラベルにワ イルドカード⽂字を指定します。ワイルドカード証明書以外の証明書では、ワイル ドカード⽂字は使⽤できません。

Web サーバー名は、TLS/SSL 通信を行うサイトの URL の FQDN(Fully Qualified Domain Name)と同⼀でなければなりません。証明書に登録する Web サーバー名と サイトの URL のホスト名が⼀致しない場合、ブラウザがサイトへの安全な接続を拒否 する場合があります。

例えば、コモン・ネームを「jprs.co.jp」として証明書を発行した場合、 <https://www.jprs.co.jp/>でアクセスすると、Web サーバー名と(後方の一部は一 致していますが)完全には一致していないため、ブラウザに警告が表示されます。な お、JPRS では「www」が含まれている名前と含まれていない名前の双⽅について同 一の証明書を利用可能にする「ダブルアドレスオプション」を提供しております。

※: ワイルドカード証明書の場合、サイトの URL の FODN の一番左側のラベルとし て、任意のホスト名を使⽤できます。ただし、\*.example.jp に対し、 test1.test2.example.jp など、複数の階層を持つ Web サーバー名を指定することは できません。

#### **組織(O)︓**

申請組織名(証明書発⾏先の組織名)です。

例) 株式会社日本レジストリサービス(JPRS)の場合

「**Japan Registry Services Co., Ltd.**」

#### **組織単位(OU)(U)︓**

部署またはグループの名前になります。

#### この項目は省略できません。また、以下の情報は入力しないでください。

- ・ ドメイン名および IP アドレス
- ・ 記号のみ、およびスペースのみの値
- ・ 「空欄」「該当なし」などの意味を⽰す⽂字列(「null」、「N/A」など)
- ・ 申請組織以外の情報と誤解される恐れのある名称・社名・商号・商標
- · 法人格を示す文字列 (「CO.,Ltd」など)
- ・ 特定の自然人を参照させる文字列
- 住所を示す文字列
- ・ 電話番号

#### **市区町村(L)︓**

通常、組織の本店(代表)が置かれている市区町村名になります。

例)千代⽥区の場合「**Chiyoda-ku**」

#### **都道府県(S)︓**

都道府県名になります。

例)東京都の場合「**Tokyo**」

#### **国/地域(R)︓**

ISO による 2 ⽂字の国名の符号になります。 「**JP(⽇本)**」を選択ください。

確認画面がないため、入力内容をよく確認してから、 [次へ(N)] ボタンをクリックして ください。暗号化サービスプロバイダを選択する画面に移行します。

### **暗号化サービスプロバイダのプロパティの設定**

作成する鍵のビット⻑(H) 「2048」を選択します。

[暗号化サービス プロバイダ(S)]のプルダウンから [Microsoft RSA SChannel Cryptographic Provider]を選択し、作成する鍵の [ビット長(B)] から [2048] を選択 してください。

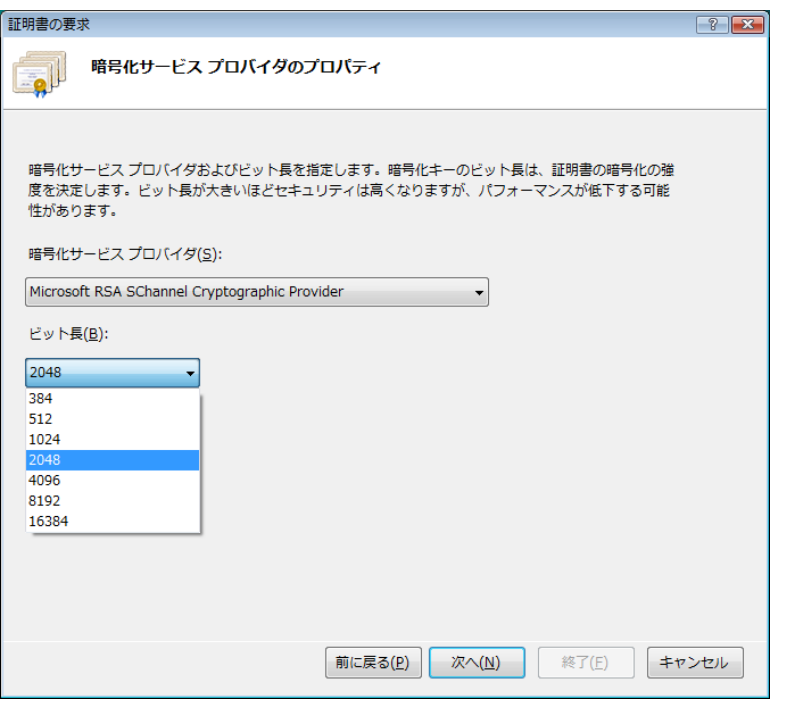

確認画面がないため、選択した内容を確認してから、 [次へ(N)] ボタンをクリックして ください。

## 8. ファイル名の入力

CSR を保存するファイル名を入力してください。

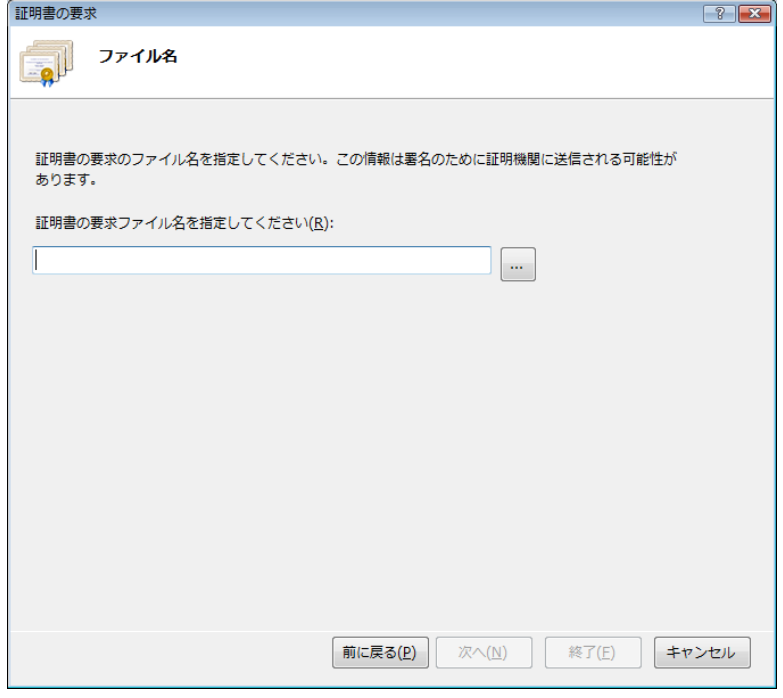

確認画面がないため、入力したファイル名を確認してから、 [終了(F)] ボタンをクリック してください。CSR が⽣成され、指定したファイルに格納され、ダイアログが閉じます。

### **⽣成されたファイルの確認**

CSR を含むファイルをメモ帳などで開きます。このファイル名は、「8.ファイル名の⼊ ⼒」で指定したものです。CSR は、以下の例のようなものです。

(-----BEGIN NEW CERTIFICATE REQUEST----- から -----END NEW CERTIFICATE REQUEST-----までの部分)

#### CSR サンプル

----BEGIN NEW CERTIFICATE REQUEST-----MITCdzCCA (ECARAWZzERMA4GA1UEAxMHbHJhLXRmczERMA4GA1UECxMHczERMA4GA1UE ChMHbHJhLXRmczESMBAGA1UEBxMJTW10YWthc2hpMQ4wEwVUb2t5bzELMAkGA1UEBhMC STAWKDANBgkghkiG9w0BAREFAANLADBIAktF2t+iHgA2nWgt7UYwApptgsYVFrkmXTUH t2ifBz8F0hsBelFbCT33po+9zrWzmRga8DDhxSdujmxGZH0wlDAQABolIBUzAaBgorBg EEAYI 3DRI DMRwWC jUuMC4L j1 wNRYKKwYBBAGCNwI BD jEnMCUwDgYDVROPARH/BARDAgT wMBMGA1UCCsGAQUFBwMBMIH9BgorBgEEAYI3DQICMYHuMIHrAgEBH1oATQBpAGMAcbwB mAHQAIABSAFMAQQAgAFMAQwBoAGEAbg ----- END NEW CERTIFICATE REQUEST-----

ここで牛成した CSR を、申し込み画面に貼り付けて申請いただきます。

以上で CSR の⽣成は完了です。

#### **※重要**

**鍵ペアのエクスポート/インポートは⾏えません。 必要な場合はシステムのフルバックア ップをお取りください。 フルバックアップ⽅法につきましては製品のマニュアル等をご確 認ください。** 

**保留中の要求を削除した場合、当社より発⾏した証明書が使⽤できませんのでご注意くだ さい。** 

**同一の DN 情報に対し、保留中にできる要求は 1 つのみです。同じコモンネーム(一般 名)で複数の CSR を⽣成する場合は、DN 情報の⼀部(部⾨名など)を変更してくださ い。**